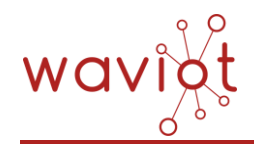

ООО «Телематические Решения» ОГРН: 5167746320044 Тел.: +7 (499) 557-04-65 ИНН: 772533989<br>info@waviot.ru | www.waviot.ru KIIII: 773101001 info@waviot.ru | www.waviot.ru

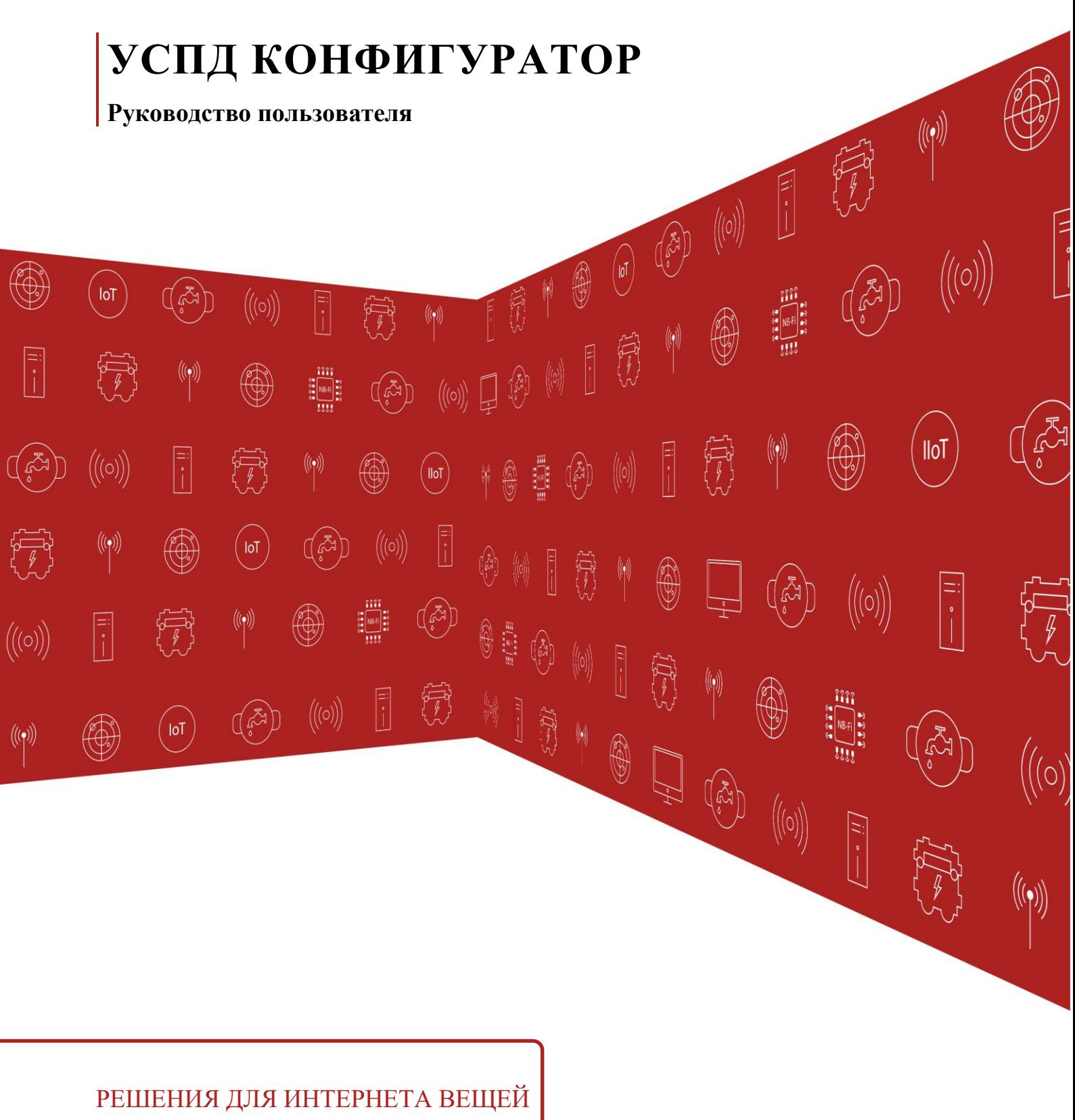

www.waviot.ru

## **АННОТАЦИЯ**

<span id="page-1-0"></span>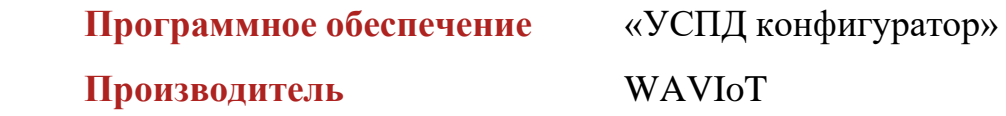

Настоящий документ является руководством пользователя (оператора) по эксплуатации программного обеспечения «УСПД конфигуратор» (далее по тексту – *ПО, Конфигуратор*) и предназначен для лиц, осуществляющих настройку, эксплуатацию и обслуживание базовых сатанций типов «УСПД "ВАВИОТ"», «Базовая станция NB-Fi», «Базовая станция NB-Fi Mini» и др. (далее по тексту – *БС*).

Перед началом пользования ПО настоятельно рекомендуется ознакомиться с данным руководством в полном объеме во избежание поломки оборудования и других неисправностей. Производитель не несет ответственности за ненадлежащее использование и несоблюдение правил безопасности при работе.

Производитель оставляет за собой право на выпуск обновлений ПО без обязательного уведомления пользователей, а также не отражать в настоящем Руководстве пользователя изменения, которые могут вноситься разработчиком в ходе выпуска ПО и не влияющие на функциональные характеристики ПО. Конфигуратор распространяется свободно в электронном виде на официальном сайте производителя [URL: [https://waviot.ru/\]](https://waviot.ru/).

Все дополнительные вопросы по ПО принимаются на электронный адрес: [info@waviot.ru](mailto:info@waviot.ru)

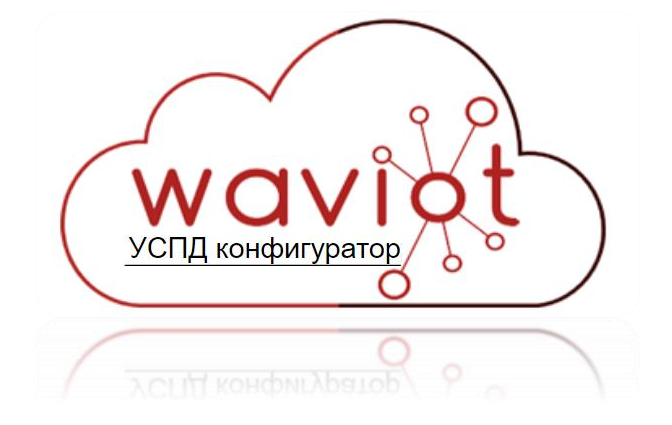

# **ГЛОССАРИЙ**

<span id="page-2-0"></span>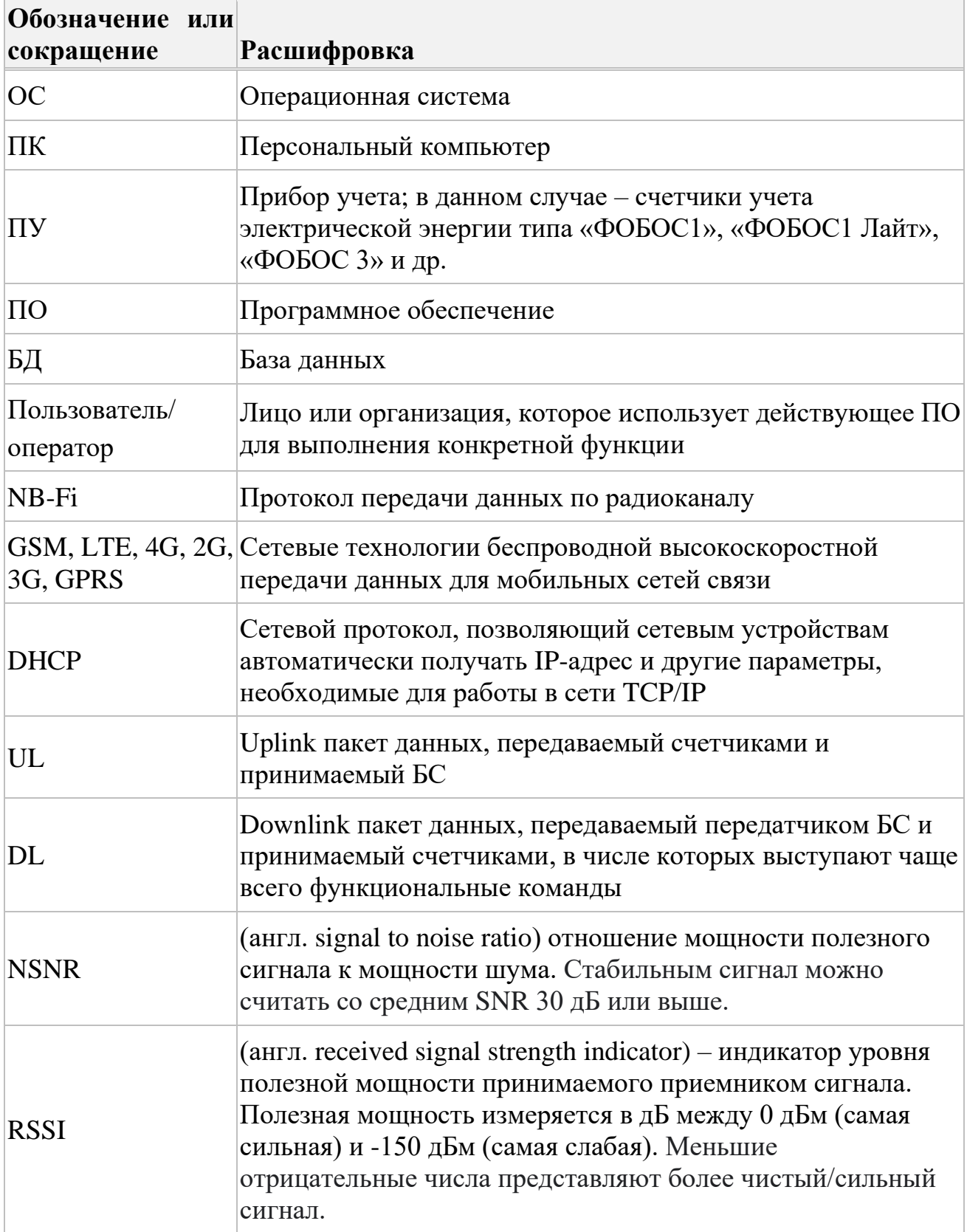

Руководство пользователя

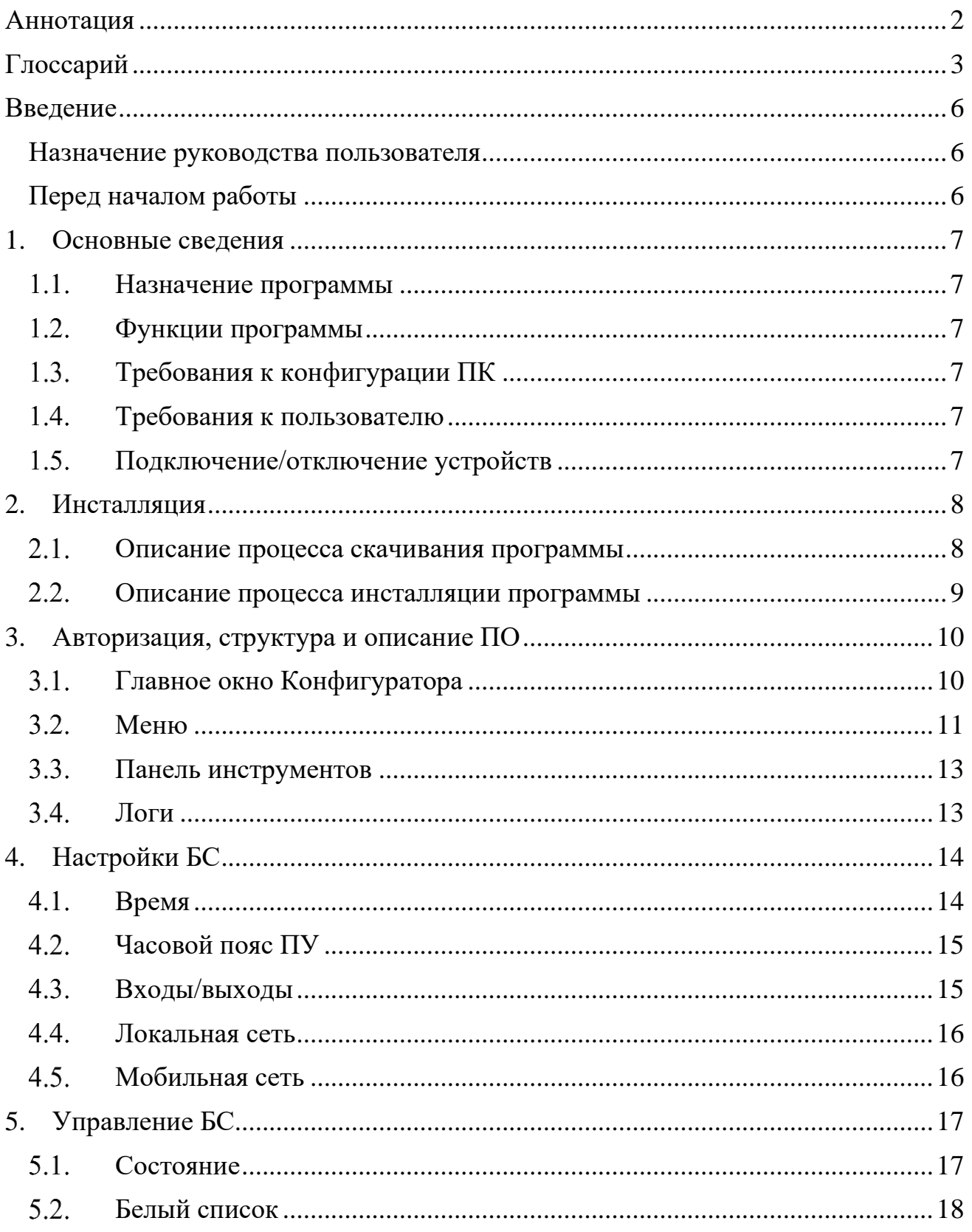

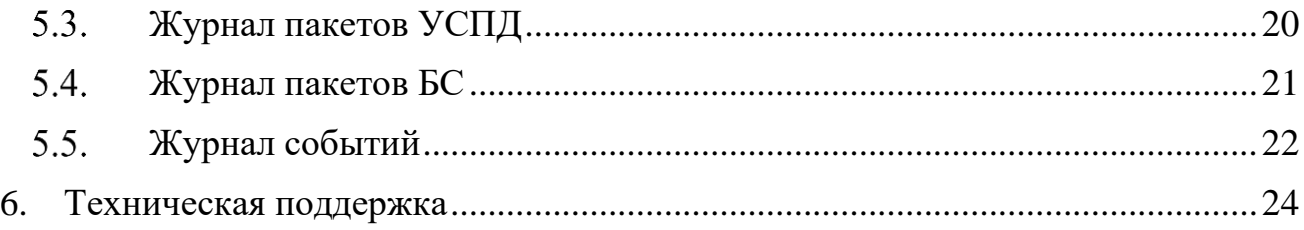

## **ВВЕДЕНИЕ**

### <span id="page-5-1"></span><span id="page-5-0"></span>**Назначение руководства пользователя**

Настоящее Руководство пользователя предназначено для ознакомления пользователя с техническими характеристиками и функциональными возможностями ПО.

Руководство пользователя обеспечивает полную информативность по структуре интерфейса программного обеспечения, описывает все реализованные функции программы и взаимодействие его с оборудованием.

### <span id="page-5-2"></span>**Перед началом работы**

Перед установкой и началом работы с ПО для исключения ошибочных действий и обеспечения надежной работы ПО настоятельно рекомендуется изучить настоящее Руководство пользователя.

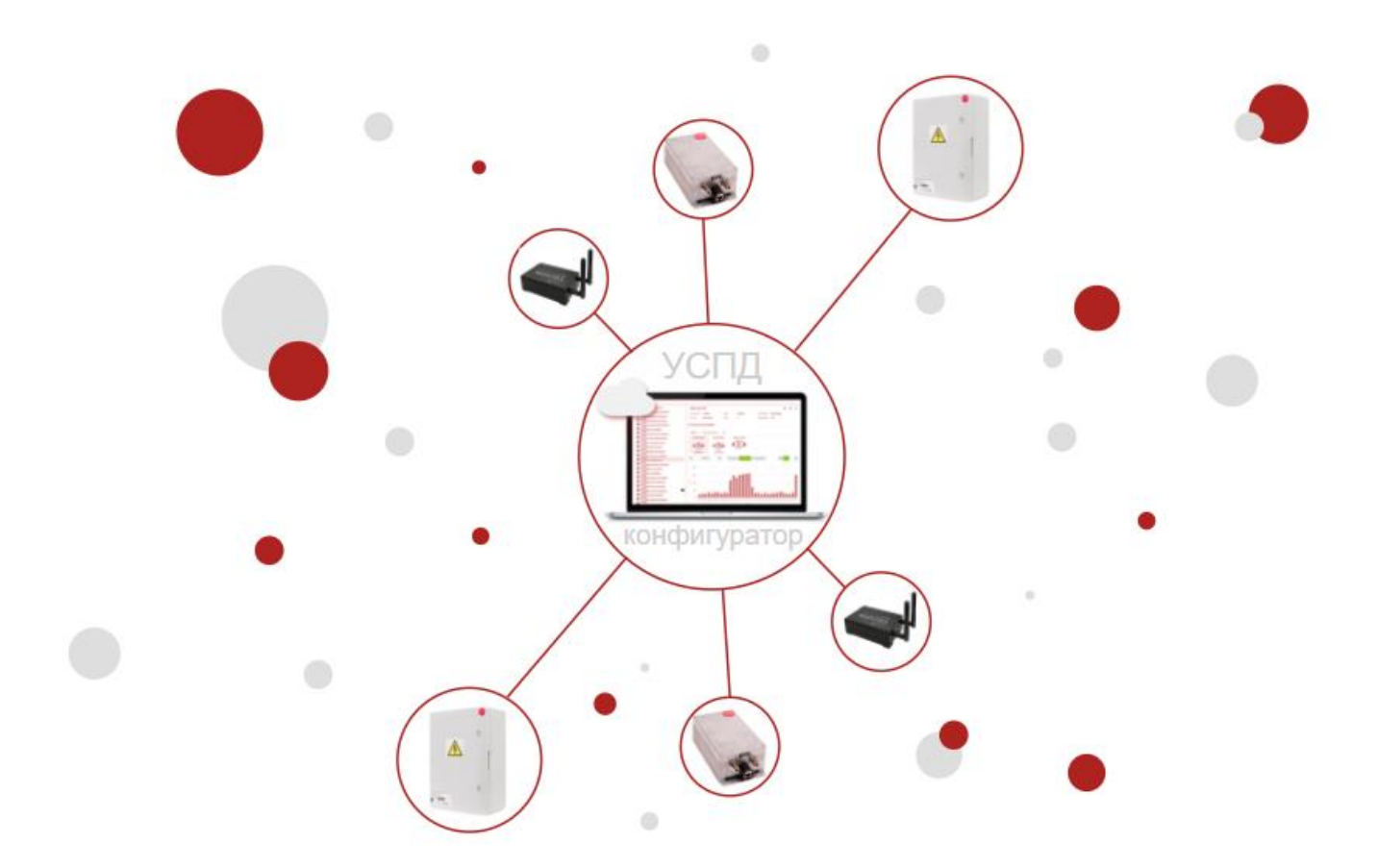

## **1. ОСНОВНЫЕ СВЕДЕНИЯ**

### <span id="page-6-1"></span><span id="page-6-0"></span>**Назначение программы**

ПО предназначено для получения справочной информации с БС всех типов и модификаций, их настройки и конфигурирования (кроме калибровки и изменения метрологических параметров), а также локального считывания текущих и накопленных данных, в том числе, журналов событий.

### <span id="page-6-2"></span>**Функции программы**

При помощи ПО можно считывать различные данные, выполнить обновление компонентов БС, а также производить настройку некоторых параметров. Подробное описание возможностей Конфигуратора приведено в главах 3, 4 и 5.

### <span id="page-6-3"></span>**Требования к конфигурации ПК**

Для правильной работы ПО рекомендуется использование следующей конфигурации оборудования и системы:

- − ОС Windows 7 и старше
- − Объем свободного места на жестком диске (HDD) не менее 150МБ
- − подключенный монитор, клавиатура, средство управления курсором

### <span id="page-6-4"></span>**Требования к пользователю**

Для работы с Конфигуратором требуются навыки работы с ПК на базе ОС Windows на уровне пользователя, а также знание данного руководства.

### <span id="page-6-5"></span>**Подключение/отключение устройств**

Для того, чтобы приступить к работе с Конфигуратором и БС, предварительно необходимо установить БС или убедиться в ее активности. Сделать это возможно следуя указаниям руководства по эксплуатации к соответствующей БС.

## **2. ИНСТАЛЛЯЦИЯ**

<span id="page-7-0"></span>Инсталляцию рекомендуем начать c изучения данного руководства.

#### <span id="page-7-1"></span> $2.1.$ **Описание процесса скачивания программы**

Для инсталляции ПО скачайте с официального сайта WAVIoT архив с установочным файлом, найти который можно в разделе «Оборудование», перейдя на страницу любой БС как показано на Рис. 2.1 – Рис. 2.3.

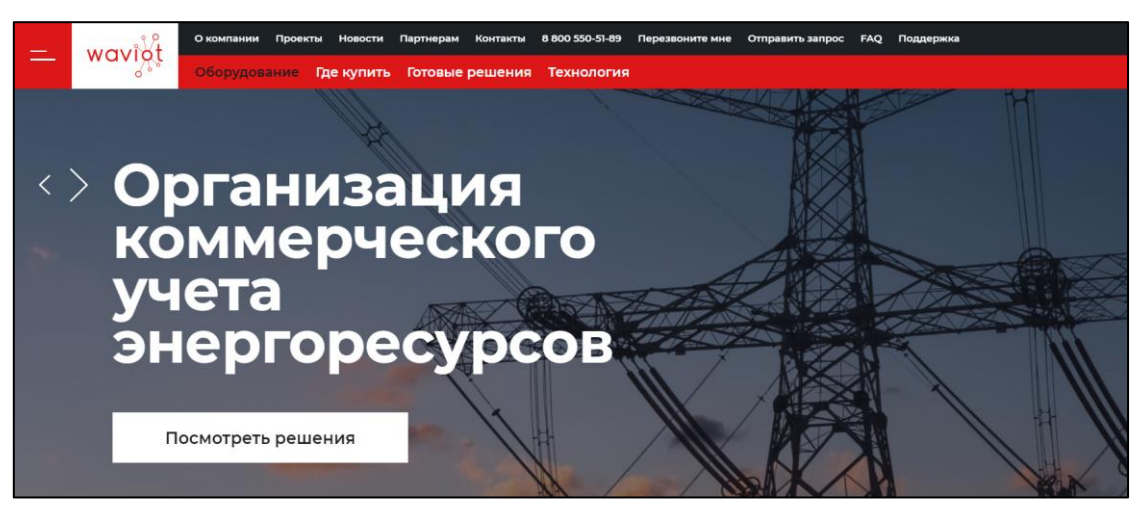

Рис. 2.1

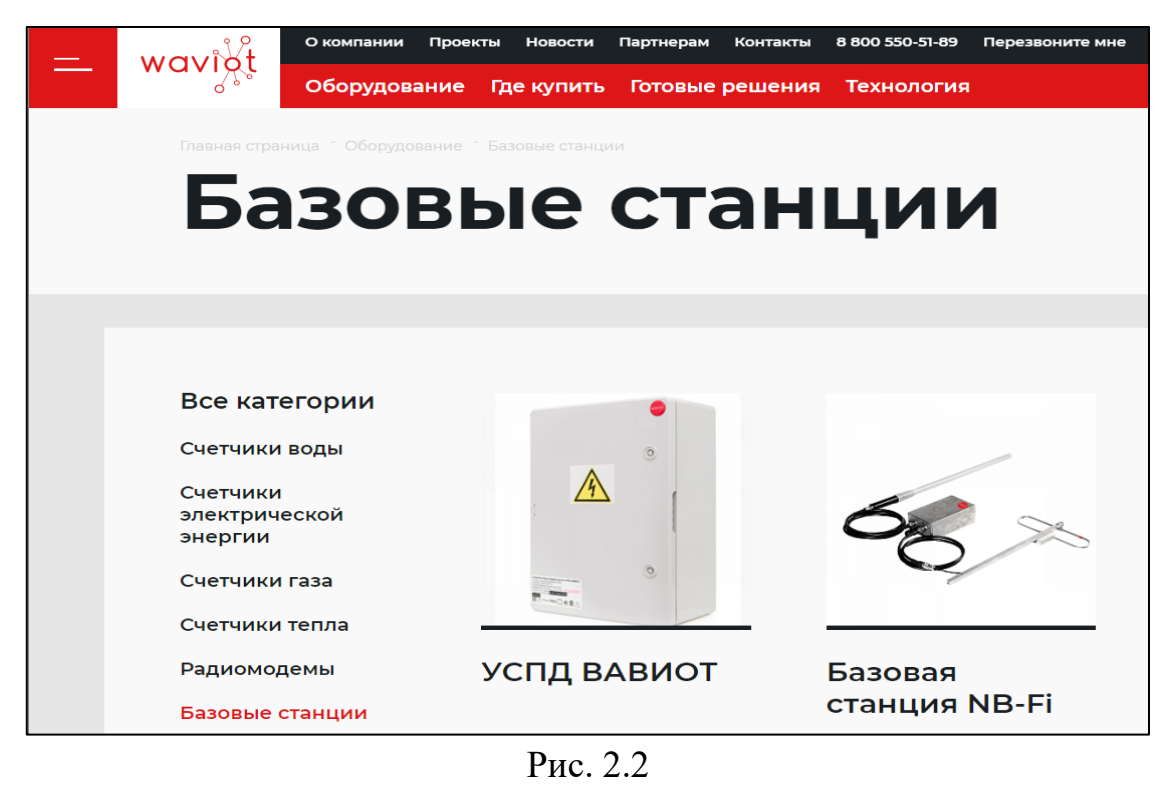

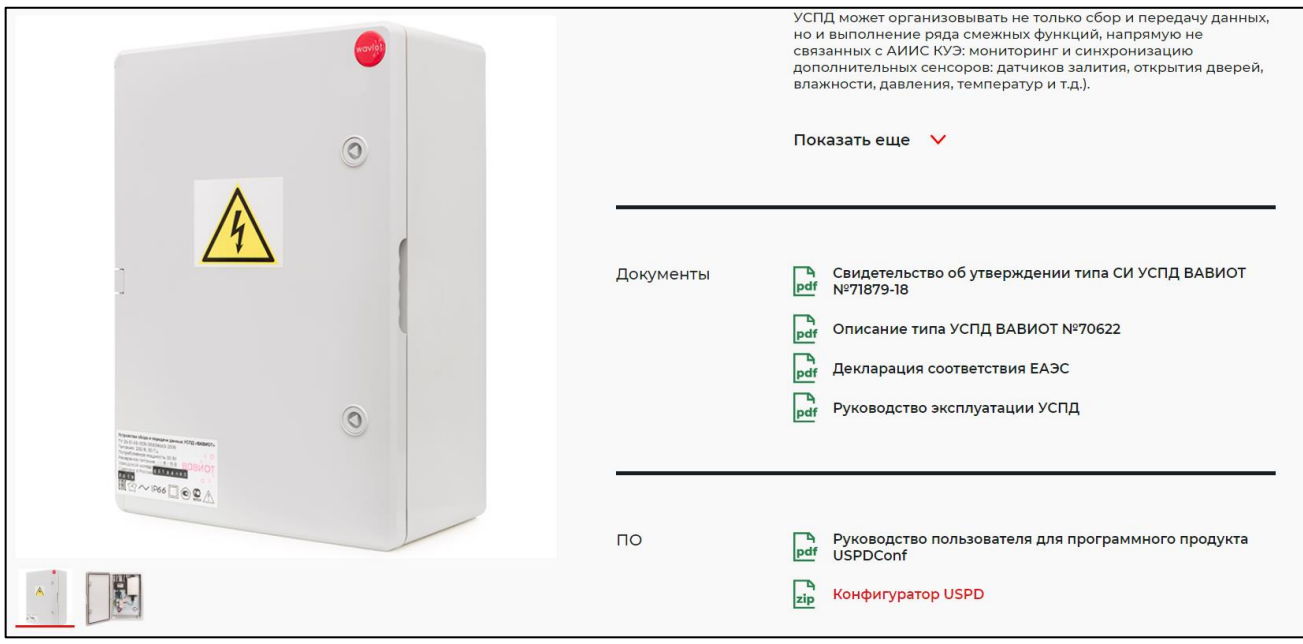

Рис. 2.3

#### <span id="page-8-0"></span> $2.2.$ **Описание процесса инсталляции программы**

После успешного скачивания архива распакуйте его на свой ПК. После этого начните установку, запустив файл *setup\_uspd\_configurator.exe*.

В открывшемся окне инсталлятора пользователю в первую очередь будет предложено выбрать язык интерфейса, который будет использован в процессе установки, как показано на Рис. 2.4. Для продолжения этапа установки Конфигуратора выберете язык и нажмите на клавишу «ОК».

Пройдите все этапы инсталляции, следуя инструкции инсталлятора. Кнопка «Далее >» позволяет перейти к следующему этапу установки программы.

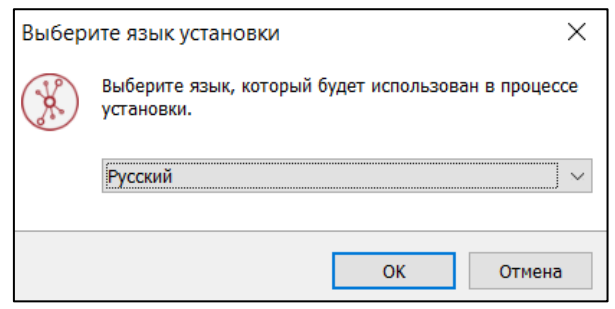

Рис. 2.4

Кнопки «Отмена» или «×» позволят закрыть диалоговое окно и завершить инсталляцию программы.

## **3. АВТОРИЗАЦИЯ, СТРУКТУРА И ОПИСАНИЕ ПО**

<span id="page-9-0"></span>При запуске ПО в первую очередь будет представлено окно авторизации на сервере WAVIoT (см. Рис. 3.1), с помощью которого возможно выполнить соединение с сервером auth.waviot.ru, используя Ваш логин и пароль, с целью обновления версии ПО до актуальной. При отсутствии необходимости в обновлении или при повторном запуске ПО в отсутствие выхода в Интернет, данное окно можно закрыть.

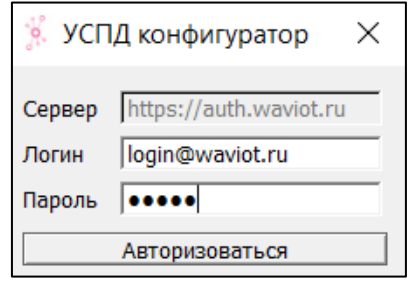

Рис. 3.1

После авторизации/закрытии окна авторизации, пользователю будет представлено идентичное на вид окно соединения, в котором необходимо ввести IP адрес интересующей Вас БС, а также логин и пароль соответствующего (из не менее двух – «admin», «user») уровня доступа для подключения к ней. Окно соединения для переподключения можно вызвать в любое время при нажатии на кнопку «Файл» и «Сменить БС» (или путем сочетания клавиш «Alt» + «F2»).

### <span id="page-9-1"></span>**Главное окно Конфигуратора**

Главное окно программы имеет простой и интуитивно понятный графический интерфейс (см. Рис. 3.2), который представляет собой набор команд и инструментов, при помощи которых пользователь ПК сможет управлять работой всех системных компонентов программы.

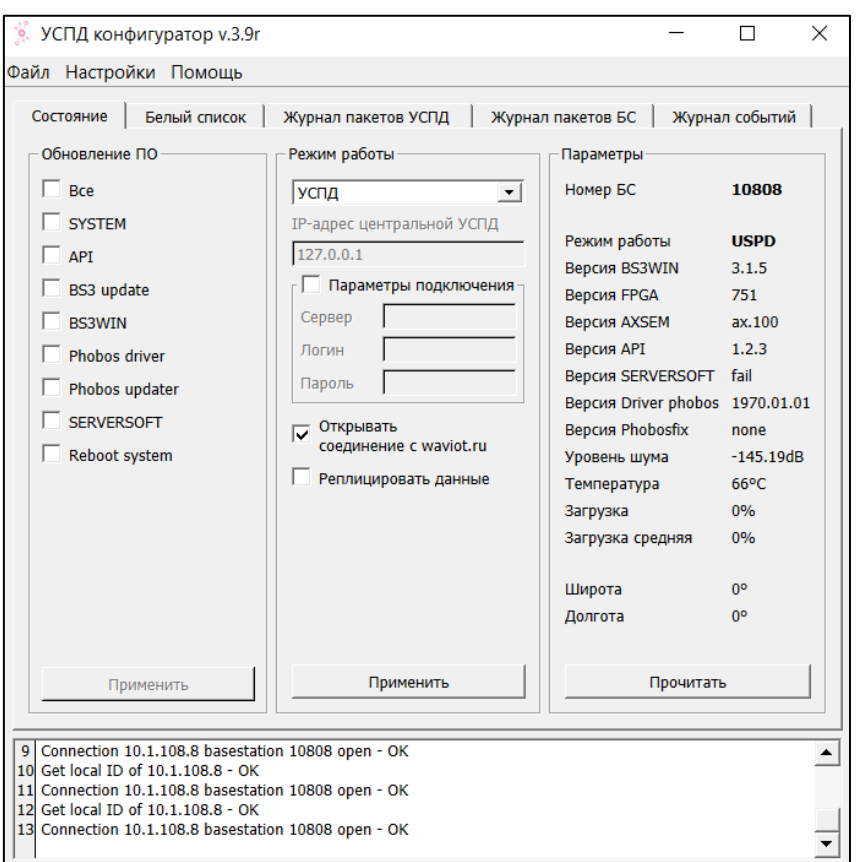

Рис. 3.2

### <span id="page-10-0"></span>**Меню**

Строка меню содержит в себе вкладки «Файл», «Настройки», «Помощь», а также панель основных функций, как показано на Рис. 3.3.

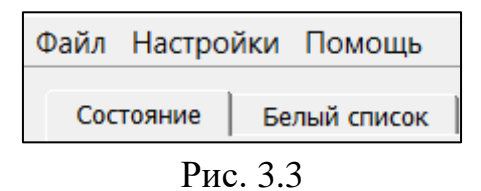

### **3.2.1. Файл**

Вкладка «Файл» содержит команду переподключения к БС (возможно подключение к другой БС) и команду, позволяющую выполнить завершение работы и выход из программы.

### **3.2.2. Настройки**

Нажмите на вкладку «Настройки» (см. Рис. 3.4) для открытия всплывающего окна, содержащего следующие дополнительные настройки:

- ➢ Время;
- ➢ Часовой пояс ПУ;
- ➢ Смена пароля;
- ➢ Входы/выходы;
- ➢ Сервер авторизации;
- ➢ Сервер обновлений;
- ➢ Локальная сеть;
- ➢ Мобильная сеть;
- ➢ Состояние сети.

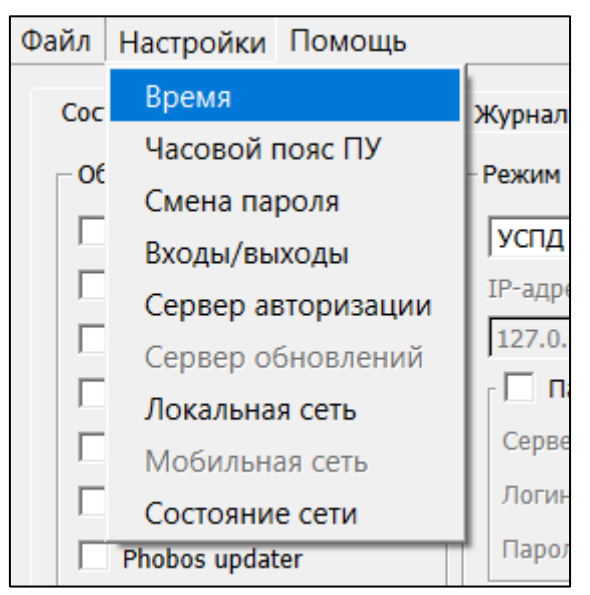

Рис. 3.4

Подробное описание вышеперечисленных настроек представлено в главе 4 «Настройки БС».

### **3.2.3. Помощь**

Нажмите на вкладку «Помощь» для открытия всплывающего окна, содержащего следующие функции:

- ➢ Обновить приложение функция доступна только при выполненной заранее авторизации на сервере auth.waviot.ru;
- $\triangleright$  Веб-интерфейс УСПД функция перехода на страницу веб-интерфейса УСПД в установленном по умолчанию браузере (ознакомиться с полным описанием веб-интерфейса Вы можете в документе «Руководство пользователя Веб-интерфейс БС/УСПД»);

 $\triangleright$  О программе – функция открытия информационного окна с информацией о версии ПО.

#### <span id="page-12-0"></span> $3.3.$ **Панель инструментов**

Для работы с БС (и счетчиками, привязанными к ним) в Конфигураторе расположена панель инструментов, предназначенная для доступа к основным функциям работы с БС, и включающая в себя следующие вкладки:

- ➢ Состояние;
- ➢ Белый список;
- ➢ Журнал пакетов УСПД;
- ➢ Журнал пакетов БС;
- ➢ Журнал событий.

Подробное описание вышеперечисленных вкладок представлено в главе 5 «Управление БС».

### <span id="page-12-1"></span>**З.4.** Логи

В нижней части окна ПО расположено поле логов, в котором отображается вся основная информация по работе ПО. Например, информации о входе в ПО, подключении к БС, статусе обновления компонентов, успешном (неуспешном) конфигурировании настроек, и др. Пример отображения окна логов представлен на Рис. 3.5.

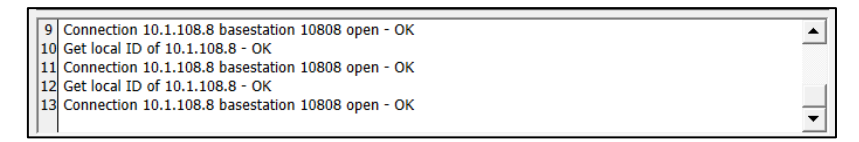

Рис. 3.5

## **4. НАСТРОЙКИ БС**

### <span id="page-13-1"></span><span id="page-13-0"></span>**Время**

Синхронизировать (установить) время встроенных часов БС можно следующими способами:

- − установить вручную;
- − синхронизировать с ПК, с которого осуществляется настройка;
- − синхронизировать с публичными NTP-серверами;
- − синхронизировать с помощью GPS приемника со спутником;
- − синхронизировать с сервером NB-Fi;
- − синхронизировать с опциональным NTP-сервером.

Для выбора способа синхронизации встроенных часов БС откройте вкладку «Настройки» - «Время» и установите флажок нажатием на нужный способ как показано на Рис. 4.1.

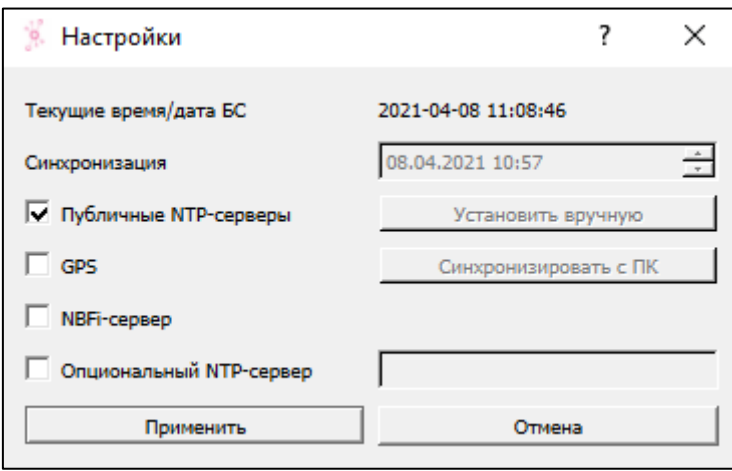

Рис. 4.1

Примечание – Для синхронизации времени встроенных часов с ПК или установки времени вручную предварительно снимите все флажки с других способов, чтобы эти функции стали доступными.

В случае выбора режима «GPS», синхронизация будет обеспечиваться встроенным GPS приемником. В случае отключения синхронизации по «GPS» доступна возможность синхронизировать встроенные часы БС с сервером точного времени «Опциональный NTP-сервер» или с «Публичные NTP-серверы».

### <span id="page-14-0"></span>**Часовой пояс ПУ**

Откройте вкладку «Настройки» - «Часовой пояс ПУ» и выберите из выпадающего списка нужный часовой пояс для его установки.

Синхронизация времени в «видимых» УСПД ПУ производится автоматически.

### <span id="page-14-1"></span>**Входы/выходы**

Для конфигурирования настроек вывода Rx откройте вкладку «Настройки» - «Входы/выходы» и выберете один из следующих типов:

- − Нормальный (установлен по умолчанию);
- − Внешний RF-фильтр;
- − Вывод импульсов.

Пример отображения окна настроек представлен на Рис. 4.2.

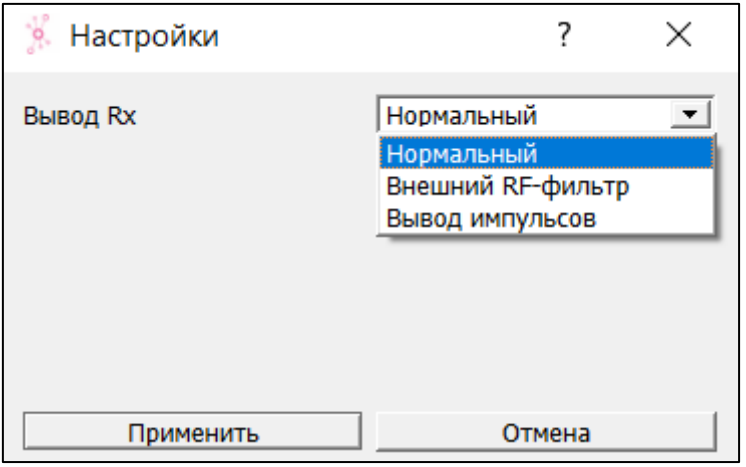

Рис. 4.2

«Нормальный» режим – вход используется для подключения приемной антенны.

Режим «Внешний RF» позволяет использовать выносные блоки активных RF-фильтров, что в свою очередь позволяет использовать длинные кабели для подключения приемной антенны.

«Вывод импульсов» – это диагностический режим, позволяющий выдать на разъем подключения приемной антенны секундные импульсы от встроенных в БС часов (необходимо для поверки данного узла в БС).

### <span id="page-15-0"></span>**Локальная сеть**

Для редактирования сетевых настроек БС откройте вкладку «Настройки» - «Локальная сеть» и, в зависимости от настроек сети, выберете DHCP протокол или пропишите статический адрес сети.

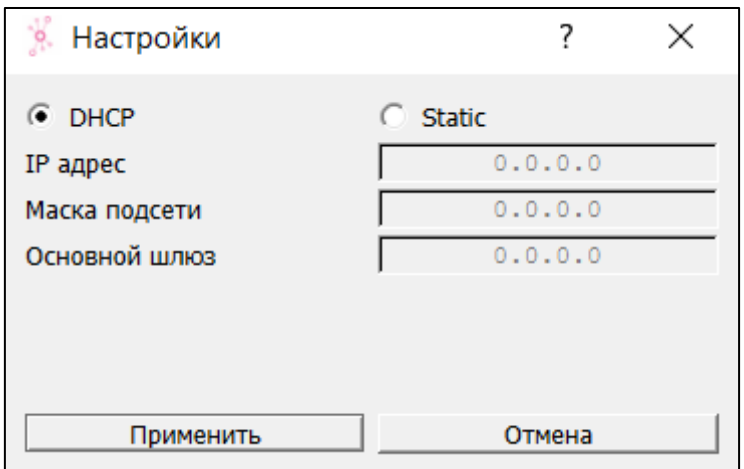

Рис. 4.4

### <span id="page-15-1"></span>**Мобильная сеть**

Для настройки мобильной сети откройте во вкладку «Настройки» - «Мобильная сеть» и укажите APN установленной в БС SIM-карты.

## **5. УПРАВЛЕНИЕ БС**

### <span id="page-16-1"></span><span id="page-16-0"></span>**Состояние**

Окно вкладки состояния содержит 3 основных блока:

- − Обновление ПО
- − Режим работы
- − Параметры

Пример отображения окна открытой вкладки состояния БС представлен на Рис. 5.1.

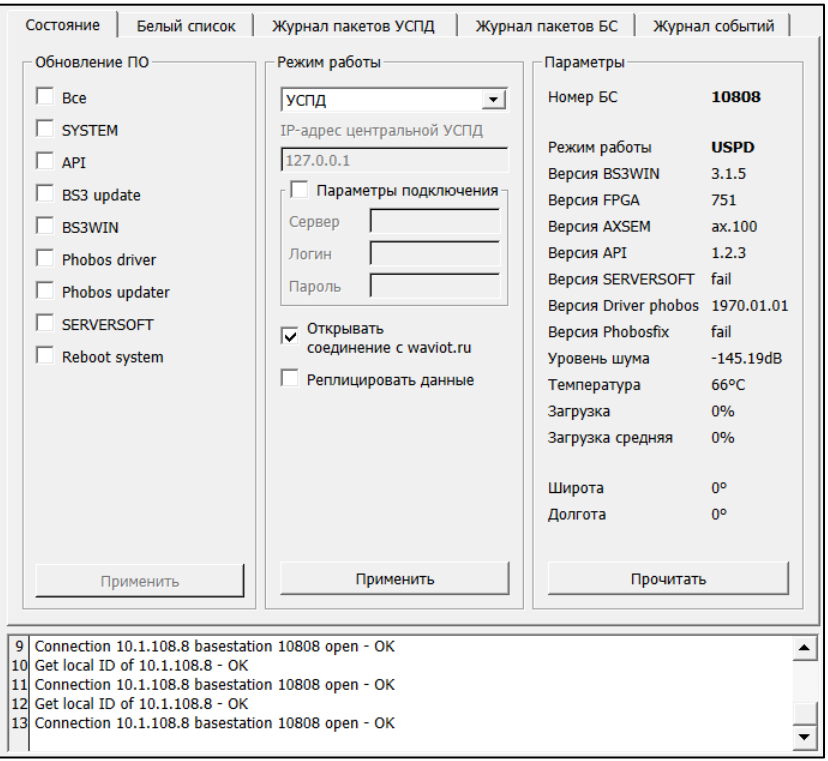

Рис. 5.1

Для чтения и обновлении выводимой информации в блоке «Параметры» нажмите на кнопку «Прочитать».

### **5.1.1. Обновление ПО**

Для обновления внутреннего ПО БС или частичного обновления внутреннего ПО (компонентов) при наличии соответствующего уровня доступа становите нажатием правой кнопки мыши флажок на параметре «Все» или на необходимые для обновления параметры соответственно, после чего нажмите на кнопку «Применить». Состояние и этапы обновления каждого из параметров отображаются в логах в нижней части окна Конфигуратора.

❗

Для успешного обновления внутреннего ПО БС должна иметь хорошее качество связи

### **5.1.2. Режим работы**

Для настройки режима работы БС на главной странице Конфигуратора откройте вкладку «Режим работы», выберите и установите один из режимов работы БС:

- − БС стандартный режим работы, при котором БС обеспечивает прием и передачу информации по радиоканалу от устройств и на устройства и передачу информации на вышестоящие уровни;
- − УСПД БС может организовывать не только прием и передачу информации, но и ее обработку и хранение, а также ряд смежных функций;
- − Шлюз режим предполагает настройку передачи данных через «Шлюзы» по каналу GSM/GPRS на БС находящейся в режиме «УСПД», где данные будут обрабатываться и храниться. Этот режим позволяет выстроить систему из БС типа - «ЗВЕЗДА». Для этого в БС, которая находится в режиме «Шлюза», в параметрах «IP-адрес центральной УСПД» введите сетевой адрес БС – сервера (главная), которая будет обрабатывать, хранить и передавать информацию от остальных шлюзов в ПО верхнего уровня.

После выбора режима работы устройства нажмите на кнопку «Применить» для завершения настроек. Этапы настройки отобразятся в нижнем окне конфигуратора.

Для перевода БС в закрытую сеть уберите флажок с функции «Открывать соединение с waviot.ru».

После перевода БС в режим «УСПД» необходимо предварительно занести в нее заводские номера ПУ, которые предполагается использовать в тестировании или в условиях эксплуатации на объекте - «белый список».

### <span id="page-17-0"></span>**Белый список**

Окно вкладки «Белый список» разделено на два блока:

- − Текущий список;
- − Добавить список.

Поле «Текущий список» позволяет вычитать список ПУ, ранее загруженных на БС (если таковые имеются), а также при необходимости выборочно удалить номера ПУ. Для удаления ПУ из списка сперва отобразите список нажатием на кнопку «Прочитать». Нажатием клавиши мыши на номер выберете номер или множество номеров неиспользуемых ПУ и нажмите на кнопку «Удалить». Пример отображения процедуры удаления представлен на Рис. 5.2.

Чтобы занести новые ПУ в «белый список» в блоке «Добавить список» вставьте перечень номеров ПУ в пустое поле, через запятую (см. Рис. 5.3), либо загрузите номера «Из файла» в формате .txt, учитывая, что серийные номера в файле так же должны разделяться запятой, после чего нажмите на кнопку «Записать». В завершение процедуры добавления в блоке «Текущий список» нажмите на кнопку «Сохранить».

В поле «Текущий список» имеется флажок «При удалении возвращать в CRX», что означает – ПУ, удаленные из текущего списка с выставленным флажком CRX, перейдут на опрос через облачное хранилище WAVIoT и сеть БС, тем самым управление этими ПУ не будет утеряно.

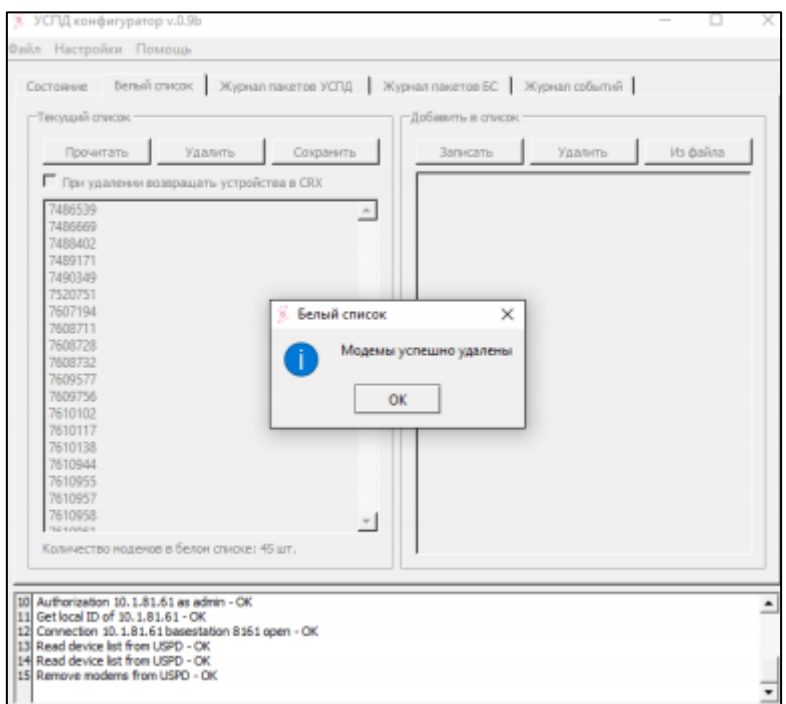

Рис. 5.2 - Удаление неиспользуемых ПУ из списка

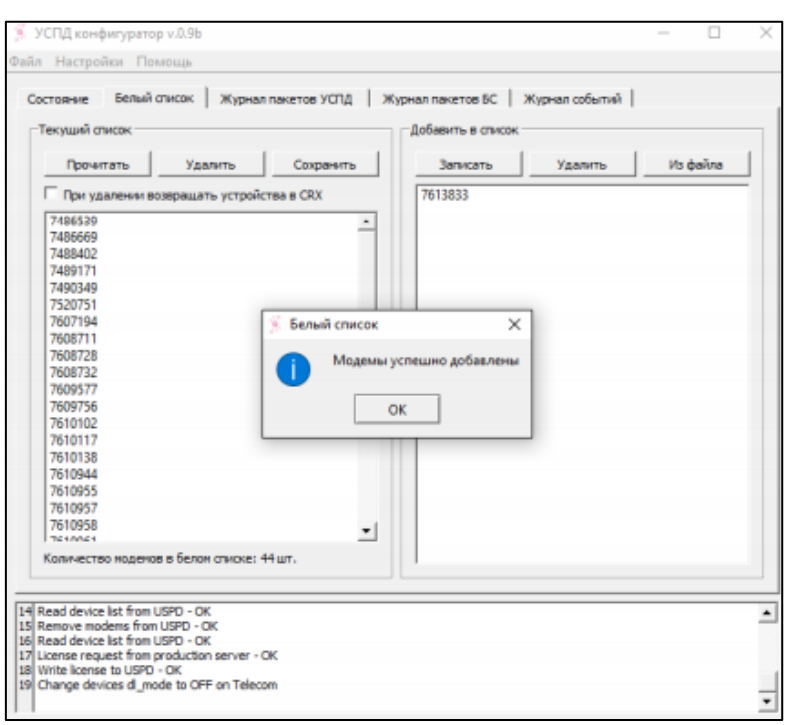

Рис. 5.3 - Добавление новых ПУ в список

### <span id="page-19-0"></span>**Журнал пакетов УСПД**

Для просмотра журнала пакетов, полученных БС в режиме «УСПД» от ПУ, находящихся в белом списке этой БС, откройте вкладку «Журнал пакетов УСПД» и нажмите на кнопку «Прочитать». Пример отображения окна журнала пакетов УСПД представлен на Рис. 5.3.

Если в белом списке «УСПД» нет счетчиков, данный журнал не выдаст никакой информации.

Для удобного поиска доступна фильтрация по:

- − дата начало и конец периода, за который требуется вывести информацию;
- − ID номер ПУ;
- − тип пакетов:
	- − ULAPP,
	- − UL uniq,
	- − UL copy,
	- − DL,
	- − INFO;
- − выборка:

− по времени приема пакета,

### − по времени сохранения пакета в БД;

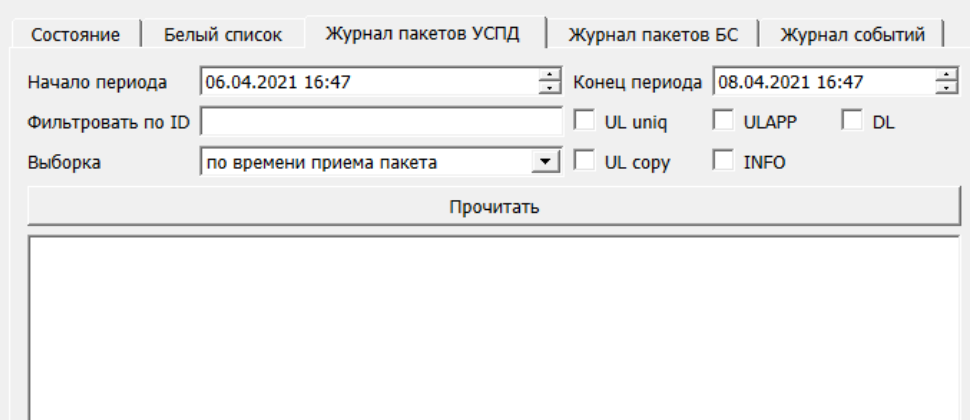

Рис. 5.3

### <span id="page-20-0"></span>**Журнал пакетов БС**

Для просмотра журнала пакетов, полученных БС от ПУ, откройте вкладку «Журнал пакетов БС» и нажмите на кнопку «Прочитать». Пример отображения окна журнала пакетов БС представлен на Рис. 5.4. Пример отображения окна журнала пакетов БС представлен на Рис. 5.4.

В данном журнале отображается информация о всех принятых БС пакетах от ПУ, входящих в зону действия БС.

Для удобного поиска доступна фильтрация по:

- − дата начало и конец периода, за который требуется вывести информацию;
- − ID номер ПУ;
- − тип пакетов:
	- − UL сообщения,
	- − DL сообщения;
- − качество сигнала:
	- − NSNR,
	- − RSSI;
- − ограничение по кол-ву возможность ограничивания количества выводимых сообщений.

Показатели NSNR и RSSI являются количественными показателями качества сигнала.

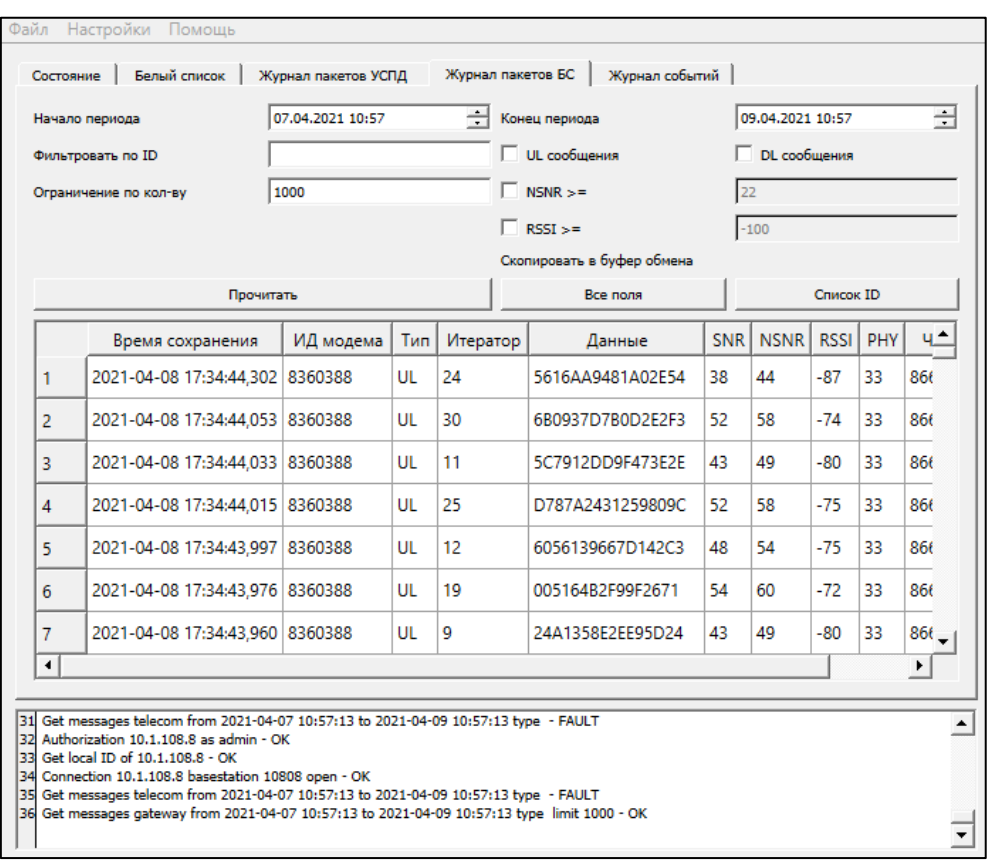

Рис. 5.4

При нажатии на кнопки «Все поля» или «Список ID» определенные данные будут скопированы в буфер обмена Вашего ПК, и появится соответствующее информационное окно, как показано на Рис. 5.5.

|                | and unboarding a state counting |                                     |    |    |                  |       |                   |             |            |           |
|----------------|---------------------------------|-------------------------------------|----|----|------------------|-------|-------------------|-------------|------------|-----------|
| Прочитать      |                                 |                                     |    |    | Все поля         |       | Список ID         |             |            |           |
|                | Время сохранения                | Экспорт                             |    |    | ×                | SNR I | NSNR <sup>1</sup> | <b>RSSI</b> | <b>PHY</b> | <u>ч^</u> |
|                | 2021-04-08 17:34:44,302         |                                     |    |    |                  | 38    | 44                | $-87$       | 33         | 866       |
| $\overline{2}$ | 2021-04-08 17:34:44.053         | В буфер обмена скопированы все поля |    |    |                  | 52    | 58                | $-74$       | 33         | 866       |
| 3              | 2021-04-08 17:34:44.033         |                                     |    | OK |                  | 43    | 49                | $-80$       | 33         | 866       |
| 4              | 2021-04-08 17:34:44.015 8360388 |                                     | UL | 25 | D787A2431259809C | 52    | 58                | $-75$       | 33         | 866       |
| 5              | 2021-04-08 17:34:43,997         | 8360388                             | UL | 12 | 6056139667D142C3 | 48    | 54                | $-75$       | 33         | 866       |

Рис. 5.5

### <span id="page-21-0"></span>**Журнал событий**

Во вкладке Конфигуратора «Журналы событий» пользователю предоставлен доступ к просмотру журналов событий, зафиксированных БС. Пример отображения информации представлен на Рис. 5.6.

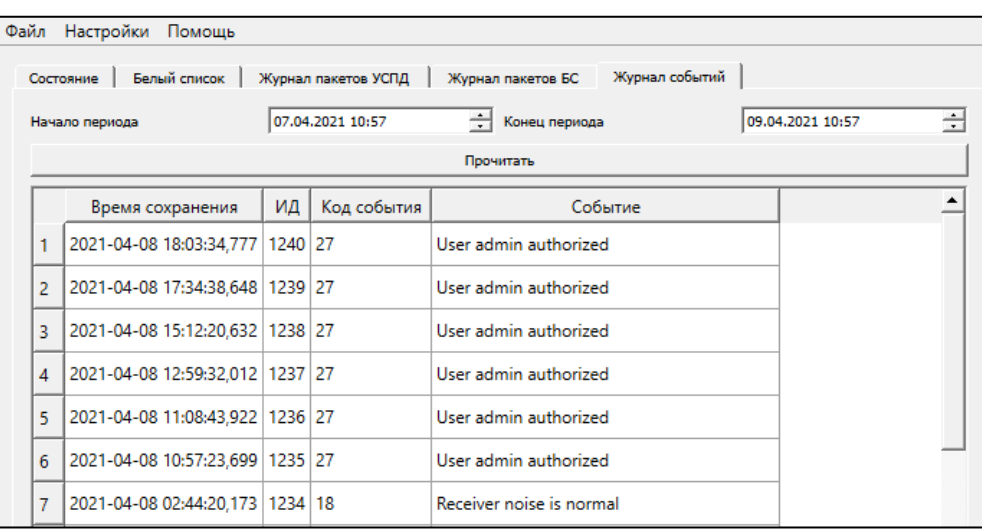

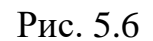

Для чтения информации из журналов выберете начало и конец периода, за который требуется получить данные, и нажмите на кнопку «Прочитать».

## **6. ТЕХНИЧЕСКАЯ ПОДДЕРЖКА**

<span id="page-23-0"></span>При необходимости в консультации технического характера или возникновении вопросов Вы можете связаться со службой технической поддержки компании «Телематические Решения» по одному из удобных для Вас способов связи:

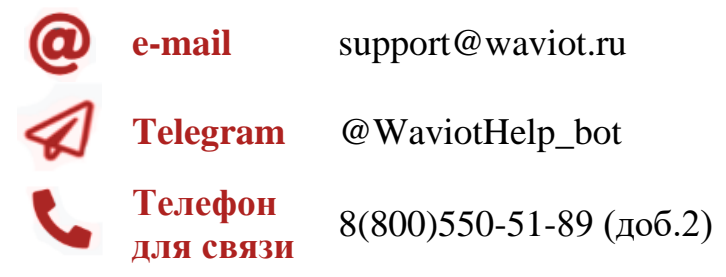

Для идентификации пользователя обращение необходимо осуществлять с электронного адреса, закрепленного в системе «WAVIoT» за клиентом, в случае обращения на электронный адрес.

Если Вы обнаружите информацию в настоящем Руководстве пользователя, которая является не актуальной, неверной, вводит в заблуждение, или неполной, пожалуйста также обратитесь в службу технической поддержки с пояснением соответствующей проблемы; мы ознакомимся с Вашими комментариями и предложениями.

Все права защищены. NB-Fi и WAVIoT являются товарными знаками ООО «Телематические Решения» и/или ее дочерних или материнских компаний в России и / или других странах. ООО «Телематические Решения» владеет правами на ряд патентов, товарных знаков, авторских прав, коммерческих секретов и другой интеллектуальной собственности.

Полное или частичное воспроизведение документа запрещено без предварительного письменного согласия правообладателя. Информация, представленная в этом документе, не является частью какого-либо предложения или контракта, считается точной и надежной и может быть изменена без предварительного уведомления. ООО «Телематические Решения» не несет ответственности за любые последствия его использования. Публикация информации не заявляет и не подразумевает наличие какой-либо лицензии на патент или другие права промышленной или интеллектуальной собственности.

ООО «Телематические Решения» не несет никакой ответственности за любой сбой или неожиданную операцию, возникшую в результате использования, неправильной установки или использования, ремонта или необычного физического или электрического напряжения, включая, помимо прочего, воздействие параметров, превышающих указанные максимальные значения или операции за пределами указанного диапазона.

Продукция ООО «Телематические Решения» не разработана, не предназначена, не авторизована и не подлежит гарантии для использования в качестве критически важных компонентов в приложениях, устройствах или системах жизнеобеспечения или других критических приложениях. Подразумевается, что включение продукции ООО «Телематические Решения» в такие приложения осуществляется исключительно на собственный риск использующего. Если заказчик приобретает или использует продукцию ООО «Телематические Решения» для любого такого несанкционированного применения, он должен освободить и обезопасить компанию ООО «Телематические Решения» и ее должностных лиц, сотрудников, материнские и/или дочерние компании, аффилированные лица и дистрибьюторов от всех претензий, возмещения затрат и гонораров адвокатам, которые могут возникнуть.